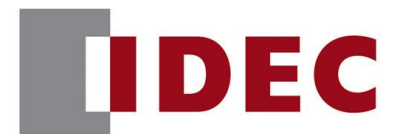

## IDEC ANNOUNCEMENT

公告号: A20-024 2019 年 7 月 1/4 页

### Automation Organizer WindLDR软件之修复

### 修复总汇

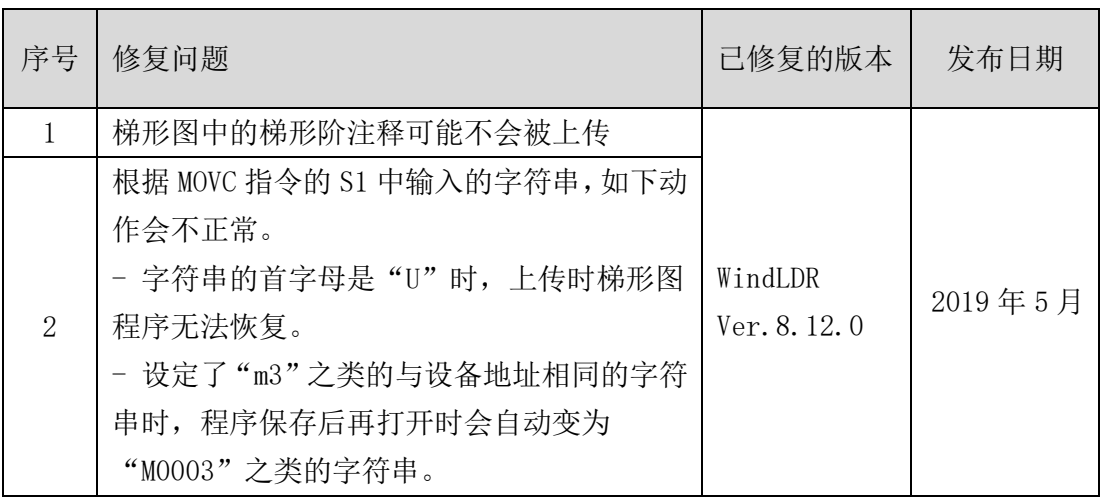

### 长期对策

以上错误可以在以下版本中解决(Automation Organizer 版本 3.16.0)

● WindLDR Ver. 8.12.0

请在 IDEC 官网下载 Automation Organizer 版本 3.16.0, 安装后并使用.

### 软件错误问题 1

针对版本:

● WindLDR版本8.6.1至版本8.11.0

(Automation Organizer 版本 3.10 至版本 3.15.1/ WindLDR 版本 8.0.0 至版本 8.11.0) 型号: SW1A-W1C

注: 包括从 IDEC 官网下载的版本

[www.idec.com/china](http://www.idec.com/china)

爱德克电气贸易(上海)有限公司

上海市静安区共和路 209 号企业中心第二座 8 楼 电话(021) 6135 1515, 传真(021) 6135 6225

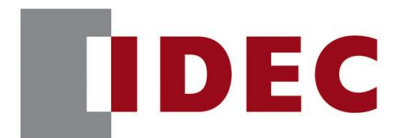

## IDEC ANNOUNCEMENT

公告号: A20-024 2019 年 7 月 2/4 页

使用上述版本的软件时,以下型号可能会出现以下问题: FC6A系列CPU模块 FC6A-C16\*1\*E, FC6A-C24\*1\*E, FC6A-C40\*1\*E, FC6A-C40\*1\*EJ, FC6A-D16\*1CEE, FC6A-D32\*3CEE FC6B系列CPU模块 FC6B-C16\*1\*, FC6B-C24\*1\*, FC6B-C40\*1\*, FC6B-D16\*1\*, FC6B-D32\*1\*FC6B系列Plus CPU模块

### 详细

当一个梯形程序"为 web 服务器配置多个用户帐户的访问权限",是未被勾选的(图 1), 并且注册用户从 App 访问 PLC (图 2) 下载程序。

(图 3)然后上传时,梯形程序中的梯形阶注释不能正确上传(图 4)。

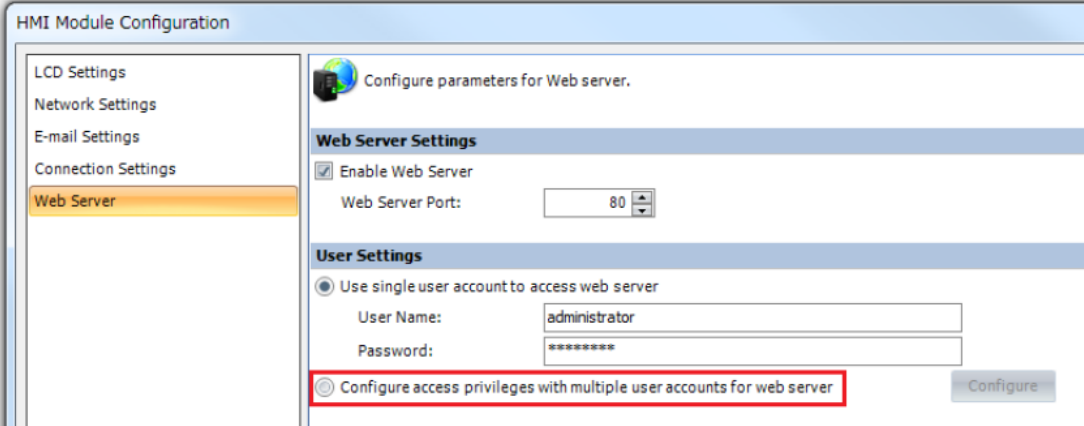

图 1. "为 web 服务器配置具有多个用户帐户的访问权限"复选框

[www.idec.com/china](http://www.idec.com/china)

爱德克电气贸易(上海)有限公司 上海市静安区共和路 209 号企业中心第二座 8 楼 电话(021) 6135 1515, 传真(021) 6135 6225

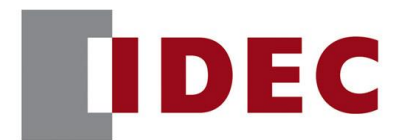

### IDEC ANNOUNCEMENT

### 公告号: A20-024 2019 年 7 月 3/4 页

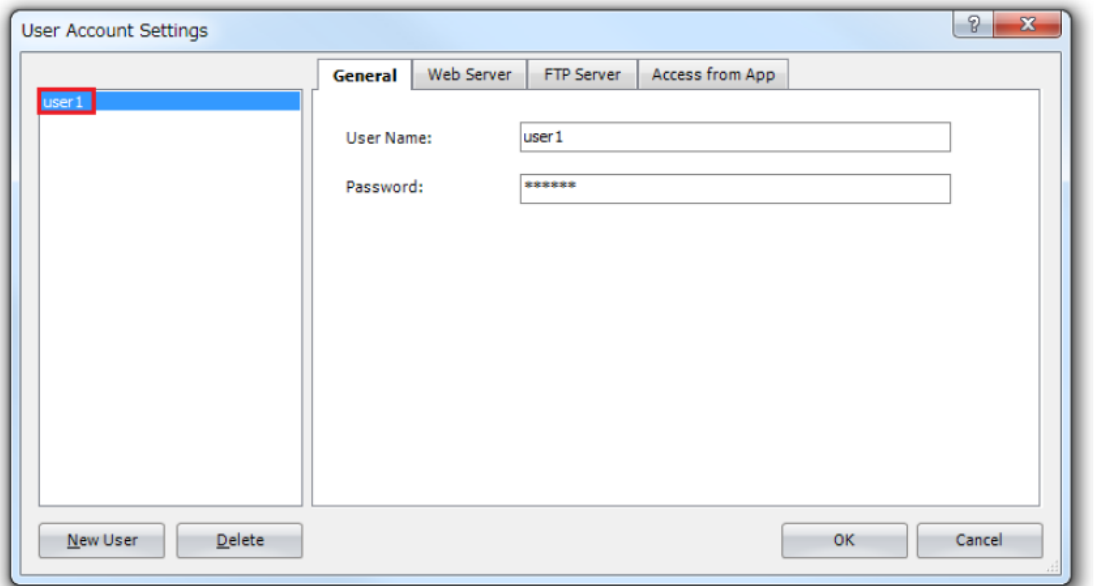

#### 图 2. 用户账号设定

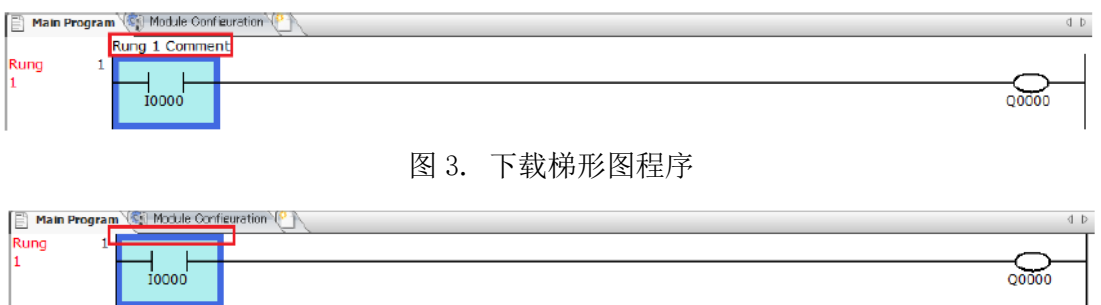

图 4 上传梯形图程序

### 临时对策

没有临时对策。请按照永久对策操作。

[www.idec.com/china](http://www.idec.com/china)

爱德克电气贸易(上海)有限公司

上海市静安区共和路 209 号企业中心第二座 8 楼 电话(021) 6135 1515, 传真(021) 6135 6225

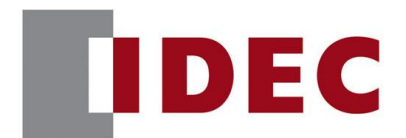

## IDEC ANNOUNCEMENT

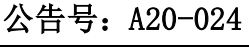

软件错误问题 2

### 2019年7月 4/4 页

### ● WindLDR版本8.6.1至版本8.11.0

(Automation Organizer 版本 3.10 至版本 3.15.1)

型号: SW1A-W1C

注: 包括从 IDEC 官方网站上下载的版本

使用上述版本的软件时,以下型号可能会出现以下问题:

- FC6A 系列CPU模块
	- FC6A-C16\*1\*E, FC6A-C24\*1\*E, FC6A-C40\*1\*E, FC6A-C40\*1\*EJ, FC6A-D16\*1CEE, FC6A-D32\*3CEE
- FC6B 系列CPU模块
- ◼ FC6B-C16\*1\*, FC6B-C24\*1\*, FC6B-C40\*1\*, FC6B-D16\*1\*, FC6B-D32\*1\* 软件故障A

当配置为MOVC指令S1的字符串的第一个字符为"U",并且执行以下操作之一时,项目 无法恢复。

- ⚫ 用户程序下载到PLC后,上传用户程序。
- 通过WindLDR转换并保存用户程序后, 打开用户程序。
- 保存ZLD项目文件后, 打开ZLD项目文件。

软件故障B

当将MOVC指令配置为S1的字符串设为PLC设备地址(如m3、I10、Q41),并执行以下操作 之一时, S1字符串转换为设备地址格式(如M0003、I0010、Q0041)。

- ⚫ 用户程序下载到PLC后,上传用户程序。
- 通过WindLDR转换并保存用户程序后, 打开用户程序。
- 保存ZLD项目文件后, 打开ZLD项目文件。

<程序下载前> <程序下载后>

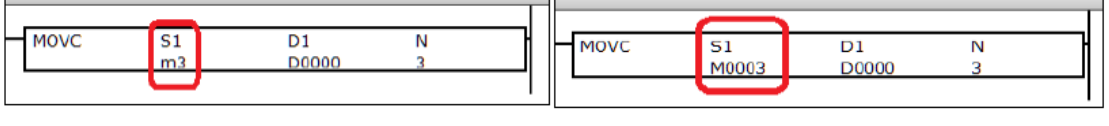

[www.idec.com/china](http://www.idec.com/china)

爱德克电气贸易(上海)有限公司

上海市静安区共和路 209 号企业中心第二座 8 楼 电话(021) 6135 1515, 传真(021) 6135 6225